# **Configuring TheGreenBow VPN Client with a TP-LINK VPN Router**

This chapter describes how to configure TheGreenBow VPN Client with a TP-LINK router. This chapter includes the following sections: **Example VPN Network Topology**, **Configure the TP-LINK VPN Router**, **Configure TheGreenBow VPN Client**.

### **1.1 Example VPN Network Topology**

In the VPN network example shown in the figure below, the VPN router functions as a gateway for a main office. The Windows PC VPN Client is installed on a remote laptop that runs Windows XP and that connects to the Internet. The Windows PC VPN Client connects to the VPN router and establishes a secure IPSec VPN connection with the router so the laptop user can gain access to the file server or any other resources at the main office.

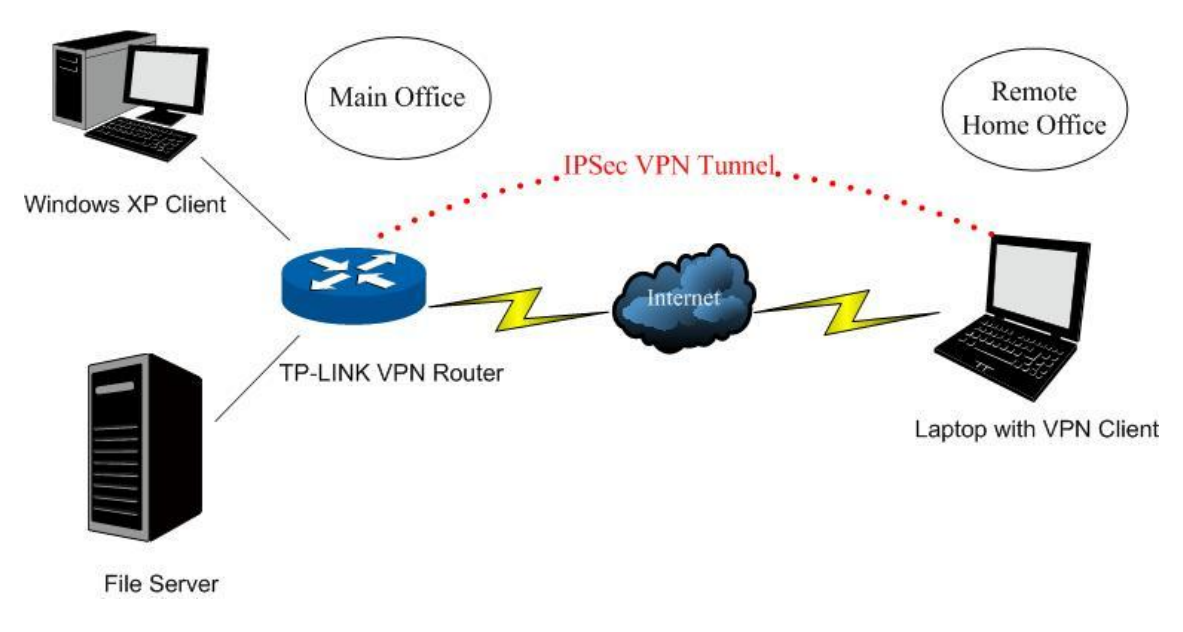

Figure 7-1

<span id="page-0-0"></span>The following table shows the IP addresses that are used in the VPN network example shown in

```
Figure 7-1.
```
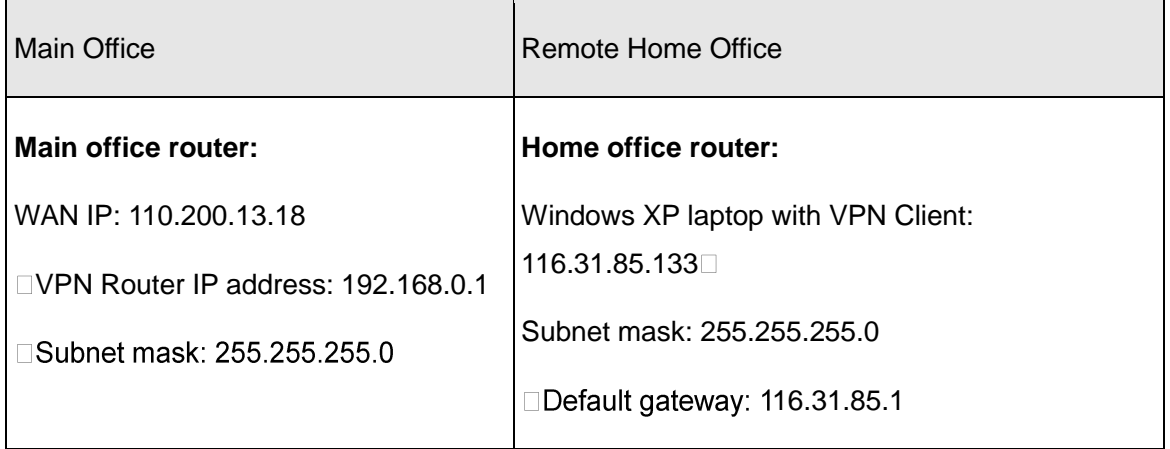

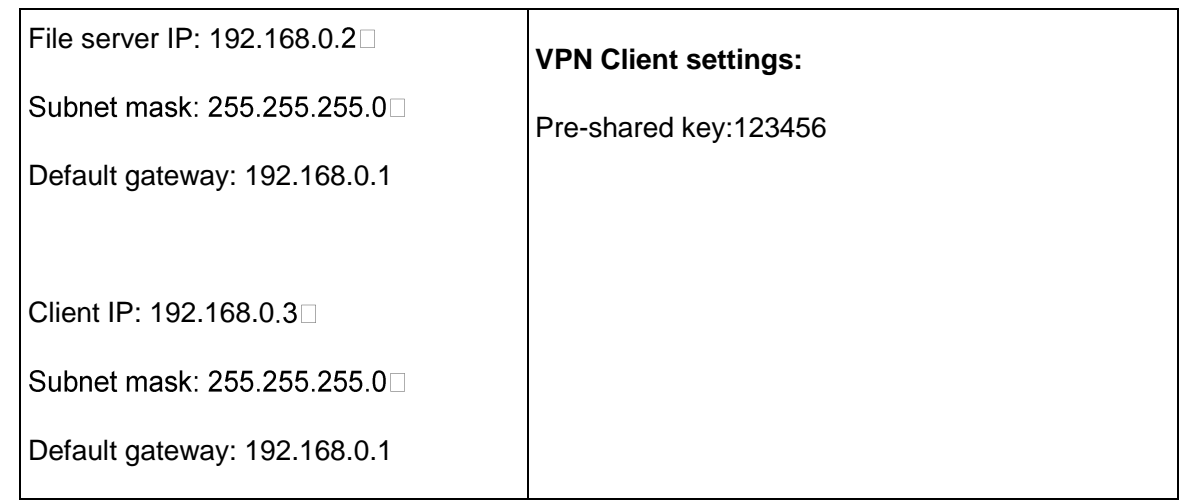

**Note:** 

All the addresses in this chapter are for example only. You can adjust the settings and configuration to suit your network.

## **1.2 Configuring the TP-LINK VPN Router**

To configure a VPN connection between the VPN router and a client, access the router's Web management interface, create an IKE policy, and then create a VPN policy.

#### **1) IKE Setting**

To configure the IKE function, you should create an IKE Proposal firstly.

#### **IKE Proposal**

Choose the menu **VPN→IKE→IKE Proposal** to load the configuration page.

#### **Settings:**

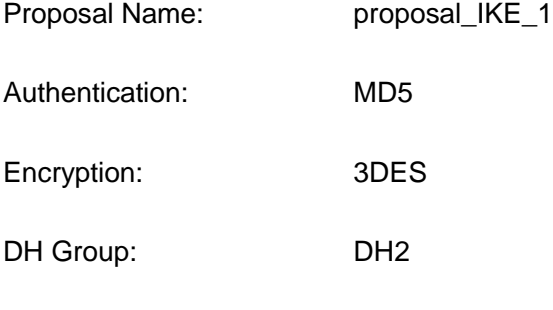

Click the <Add> button to apply the setting.

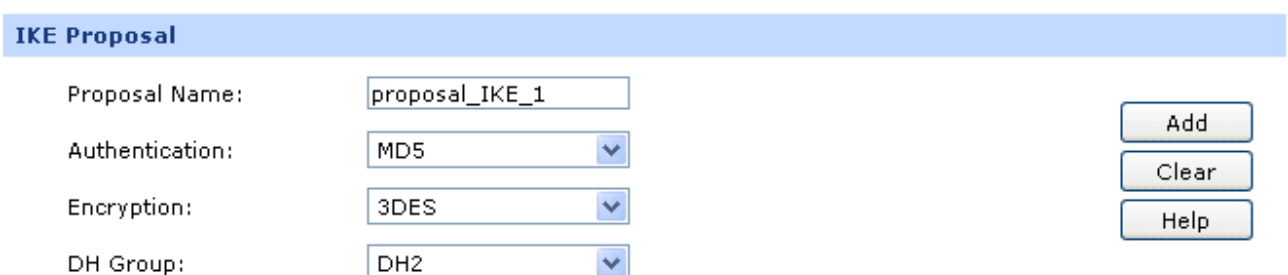

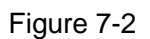

### **IKE Policy**

Choose the menu **VPN→IKE→IKE Policy** to load the configuration page.

#### **Settings:**

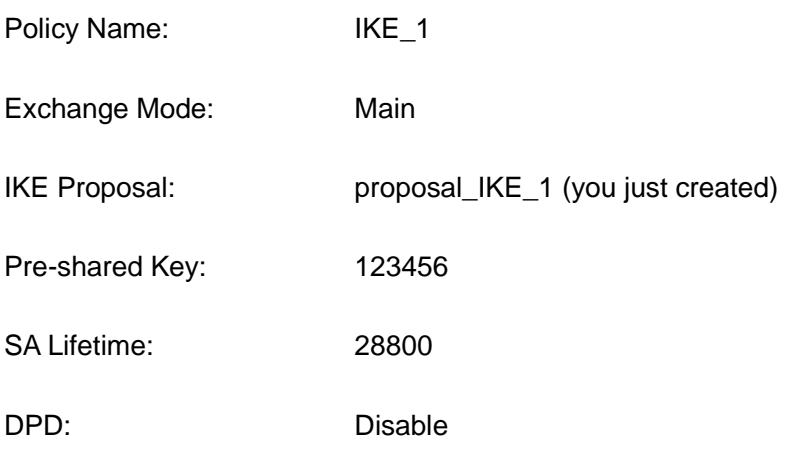

Click the <Add> button to apply.

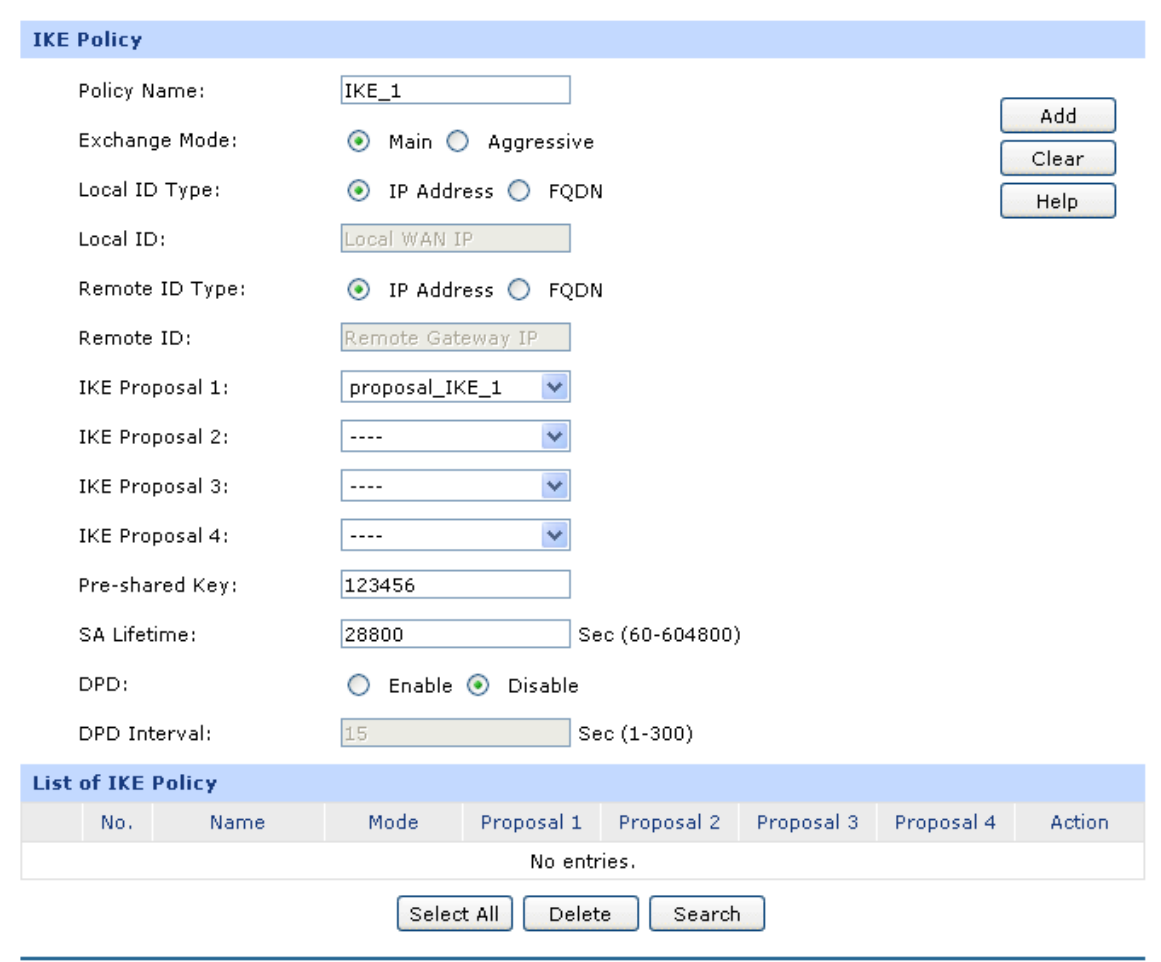

Figure 7-3

#### **2) IPsec Setting**

To configure the IPsec function, you should create an IPsec Proposal firstly.

#### **IPsec Proposal**

Choose the menu **VPN→IPsec→IPsec Proposal** to load the following page.

#### **Settings:**

- Proposal Name: proposal\_IPsec\_1
- Security Protocol: ESP
- ESP Authentication: MD5
- ESP Encryption: 3DES

Click the <Save> button to apply.

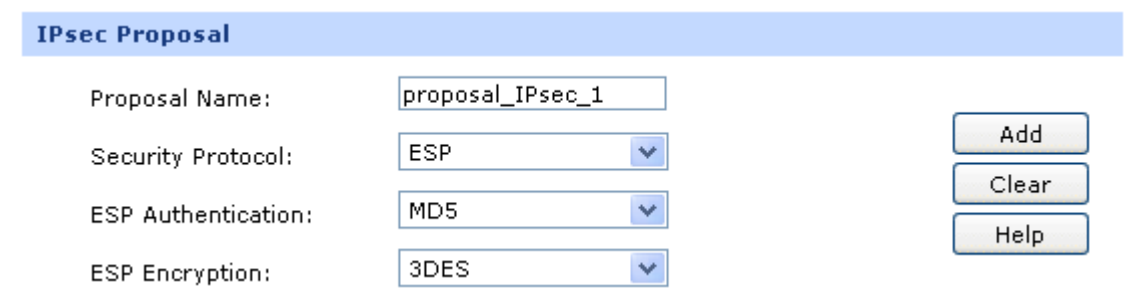

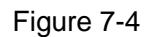

#### **IPsec Policy**

Choose the menu **VPN→IPsec→IPsec Policy** to load the configuration page.

#### **Settings:**

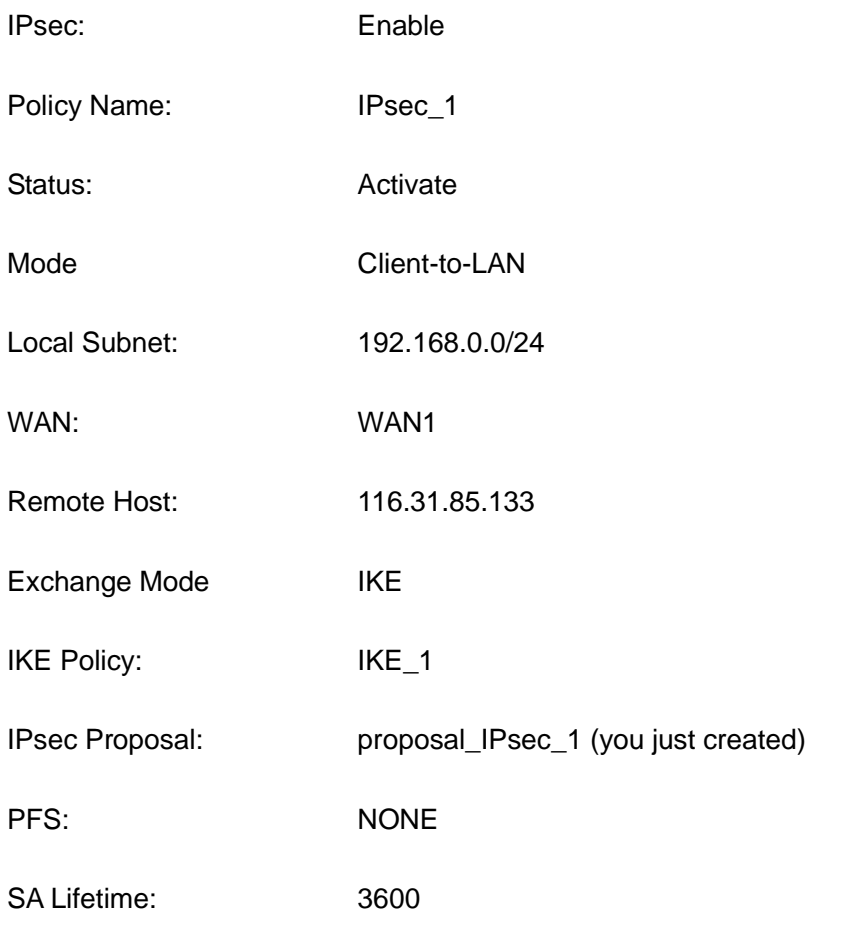

Click the <Add> button to add the new entry to the list and click the <Save> button to apply.

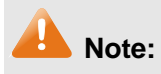

It is suggested to set the Remote Host to be 0.0.0.0, which means there is no limit to the IP address of the remote host with VPN Client.

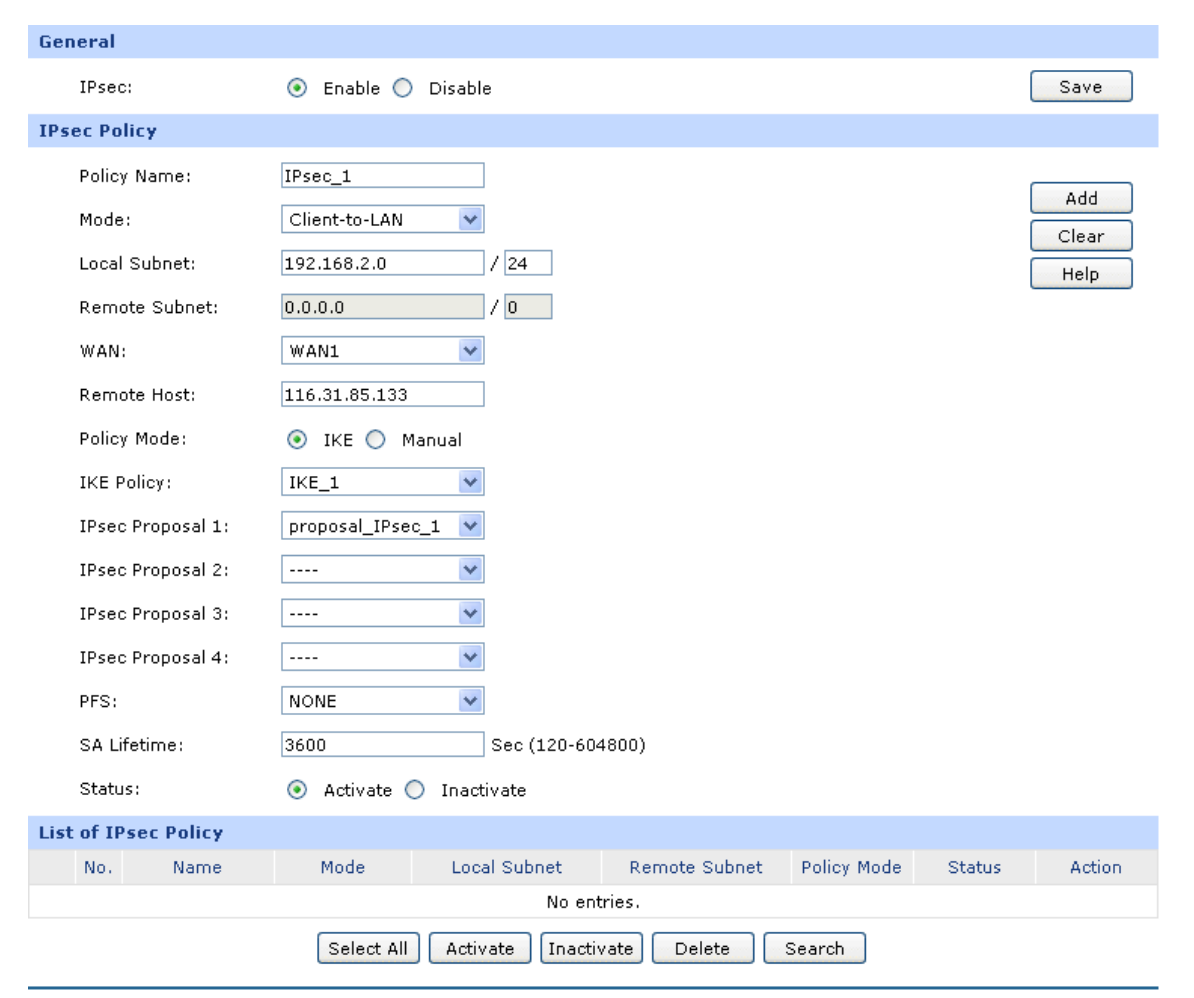

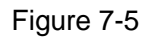

### **1.3 Configuring TheGreenBow VPN Client**

TheGreenBow VPN Client lets you to set up the VPN connection manually or with the integrated Configuration Wizard, which is the easier and preferred method. The Configuration Wizard uses the default settings and provides basic interoperability so that TheGreenBow VPN Client can easily communicate with TP-LINK or third-party VPN devices. However, the Configuration Wizard does not let you enter the local and remote IDs, so you must manually enter this information.

### **1.3.1 Use the Configuration Wizard to Configure TheGreenBow VPN Client**

1. Access TheGreenBow VPN Client's user interface, and select VPN Configuration > Wizard from the main menu on the Configuration Panel screen. TheGreenBow VPN Client Configuration Wizard Step 1 of 3 screen displays.

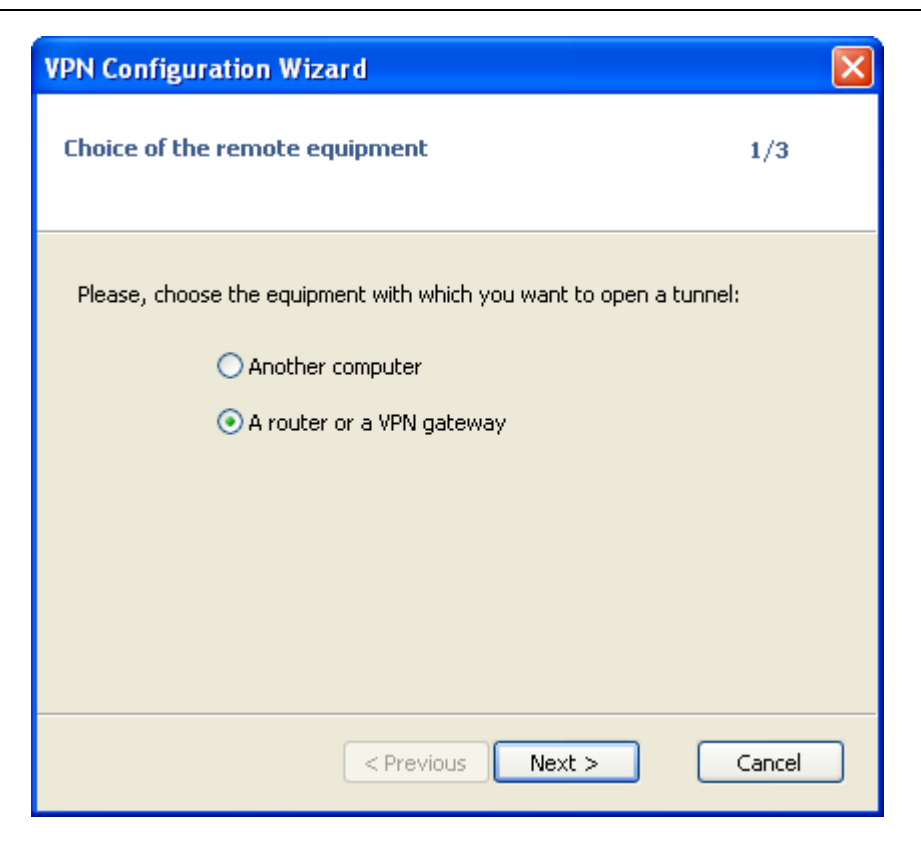

Figure 7-6

2. Select the **A router or a VPN gateway** radio button, and click Next. TheGreenBow VPN Client Configuration Wizard Step 2 of 3 screen displays.

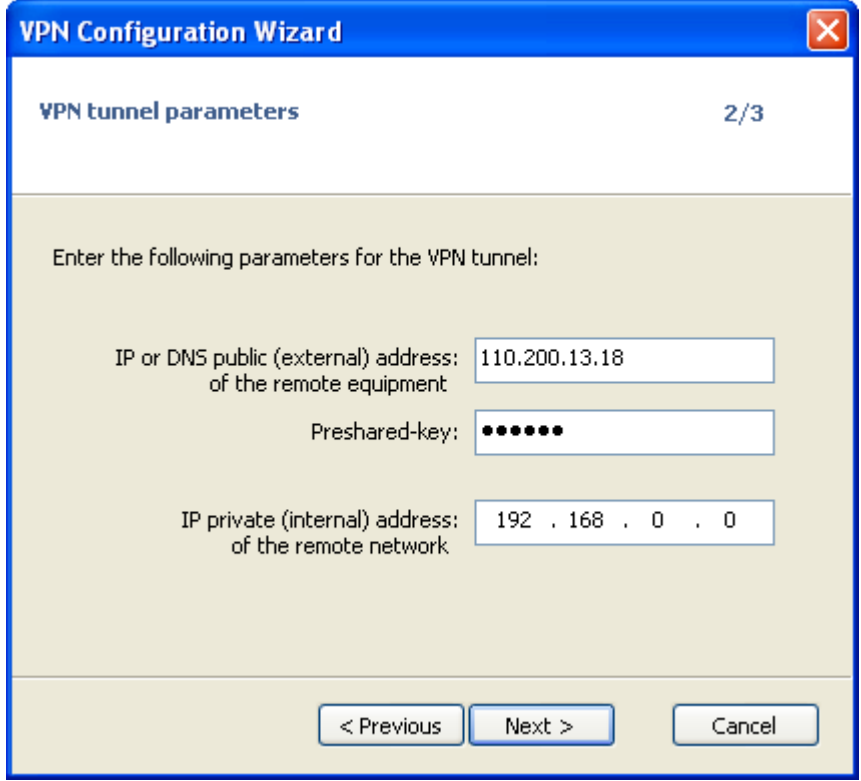

Figure 7-7

3. Specify the following VPN tunnel parameters:

**IP or DNS public (external) address of the remote equipment**: Enter the remote IP address or DNS name of the VPN router: 110.200.13.18.

**Preshared-key**: Enter 123456, which is the preshared key that you already specified on the VPN router.

**IP private (internal) address of the remote network**: Enter 192.168.0.0, which is the remote private IP address of the remote VPN router. This IP address enables communication with the entire 192.168.0.x subnet.

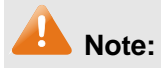

All the addresses in this chapter are for example purposes only. You can adjust the settings and configuration to suit your network.

4. Click **Next**. TheGreenBow VPN Client Configuration Wizard Step 3 of 3 screen displays.

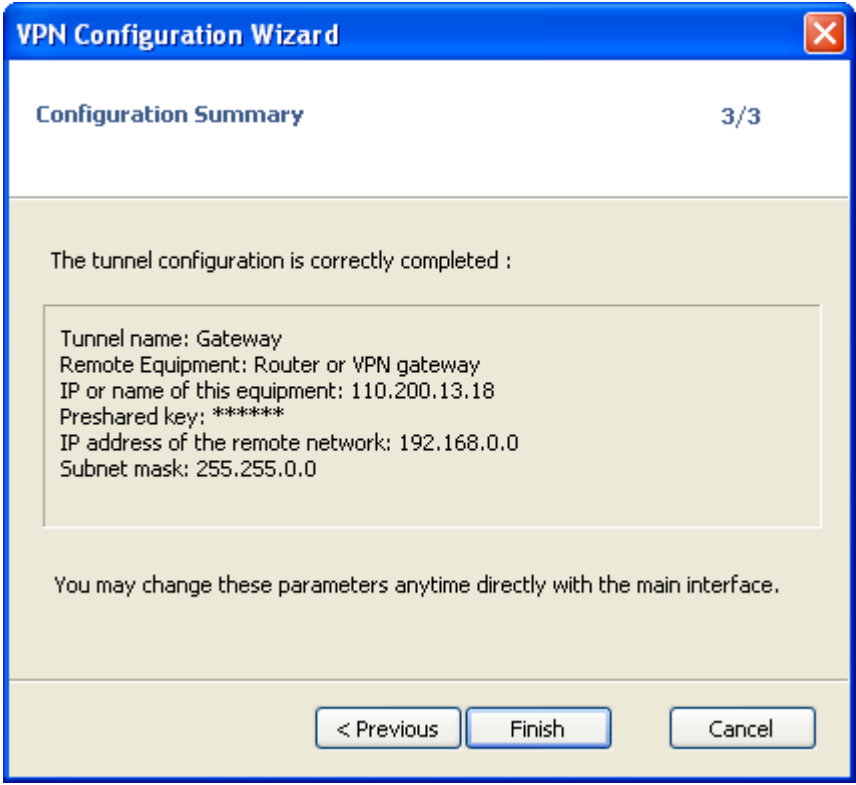

Figure 7-8

- 5. This screen is a summary screen of the new VPN configuration. Click **Finish**.
- 6. Specify the local and remote IDs:
	- a) Click on the default name Gateway1 in the tree list window of the Configuration Panel screen. The Phase 1 (Authentication) window displays in the Configuration Panel screen.
	- b) Click **Advanced**. The Phase 1 Advanced screen displays.

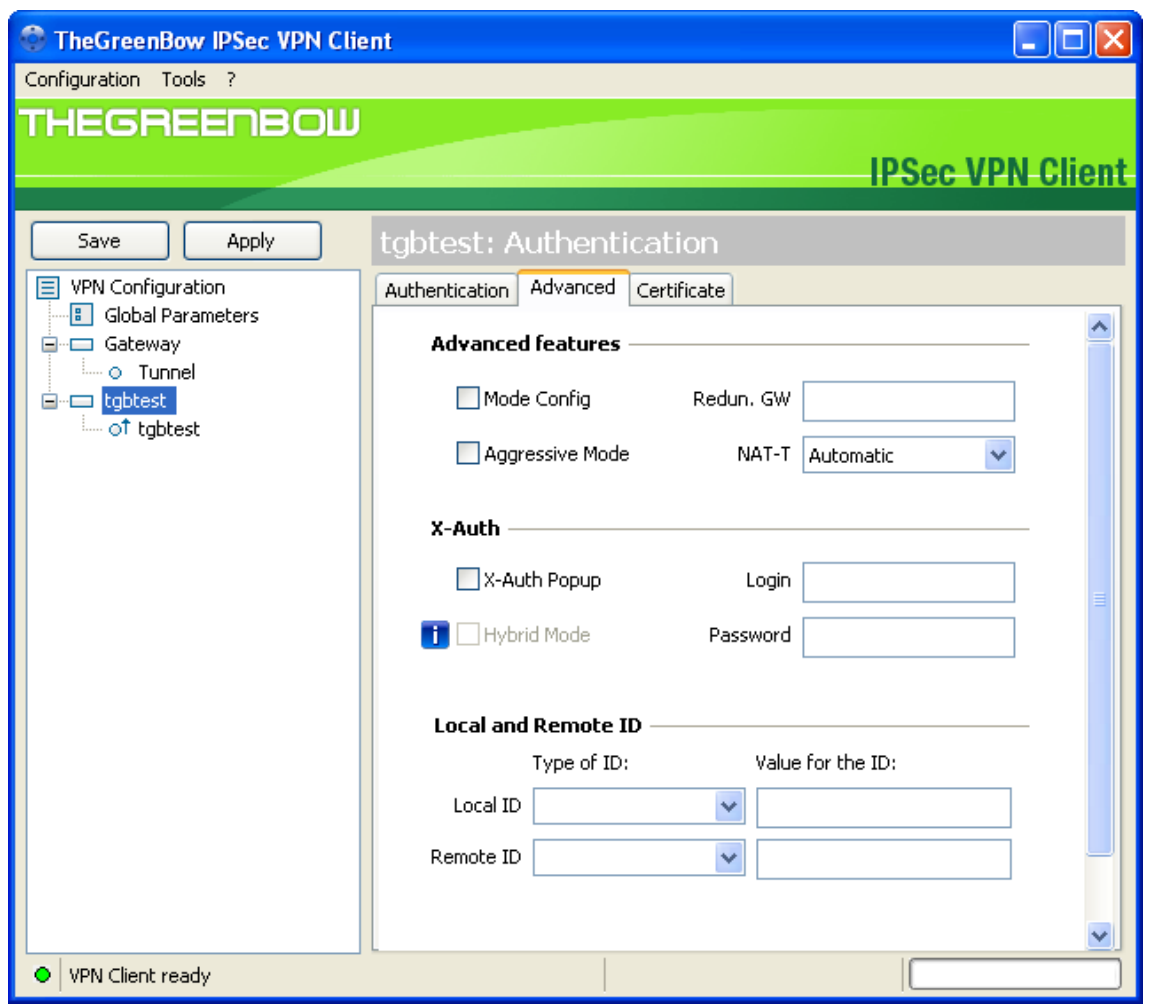

Figure 7-9

c) Specify the settings that are explained in the following table.

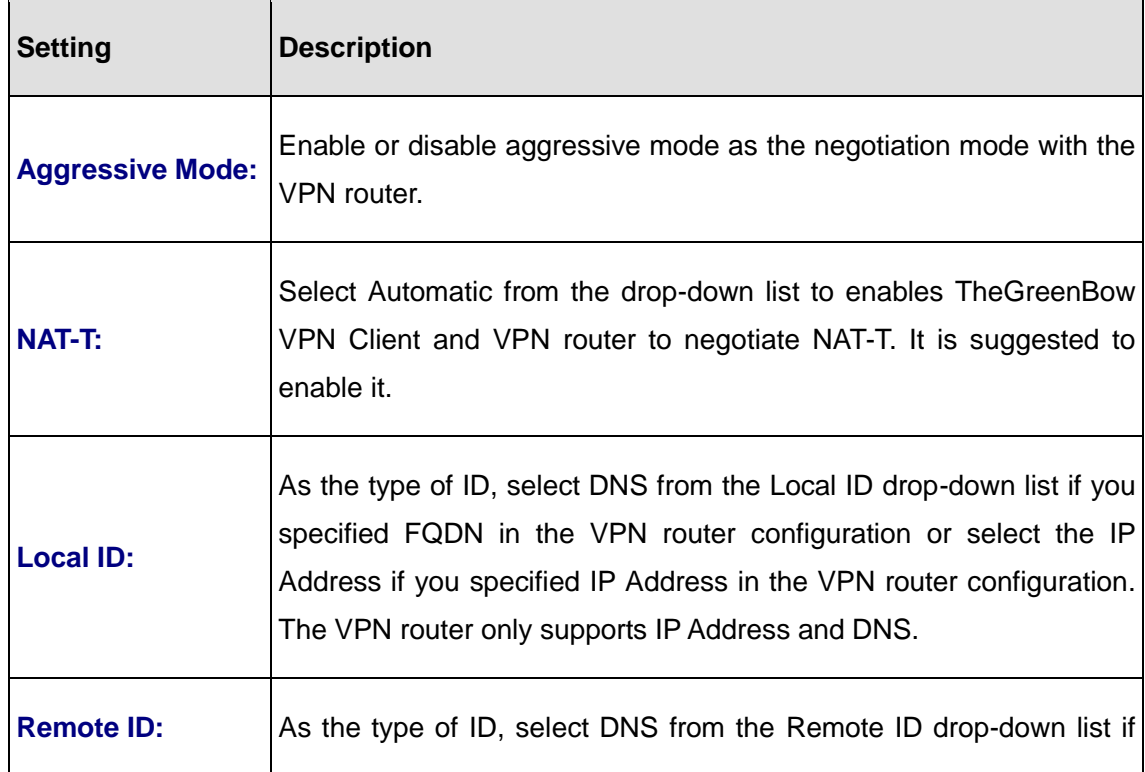

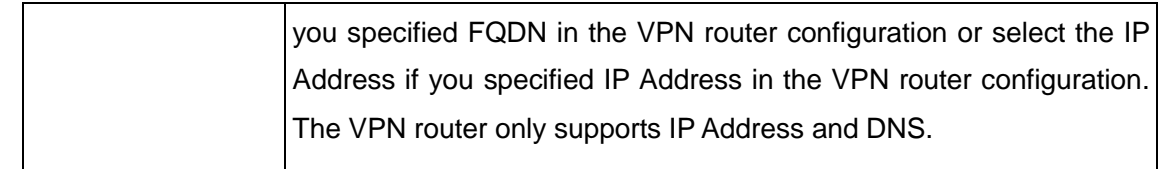

- d) Click **OK** to save the settings.
- 7. Specify the global parameters:
	- a) Select VPN Configuration > Parameters from the main menu. The Parameters window is displayed in the Configuration Panel screen.

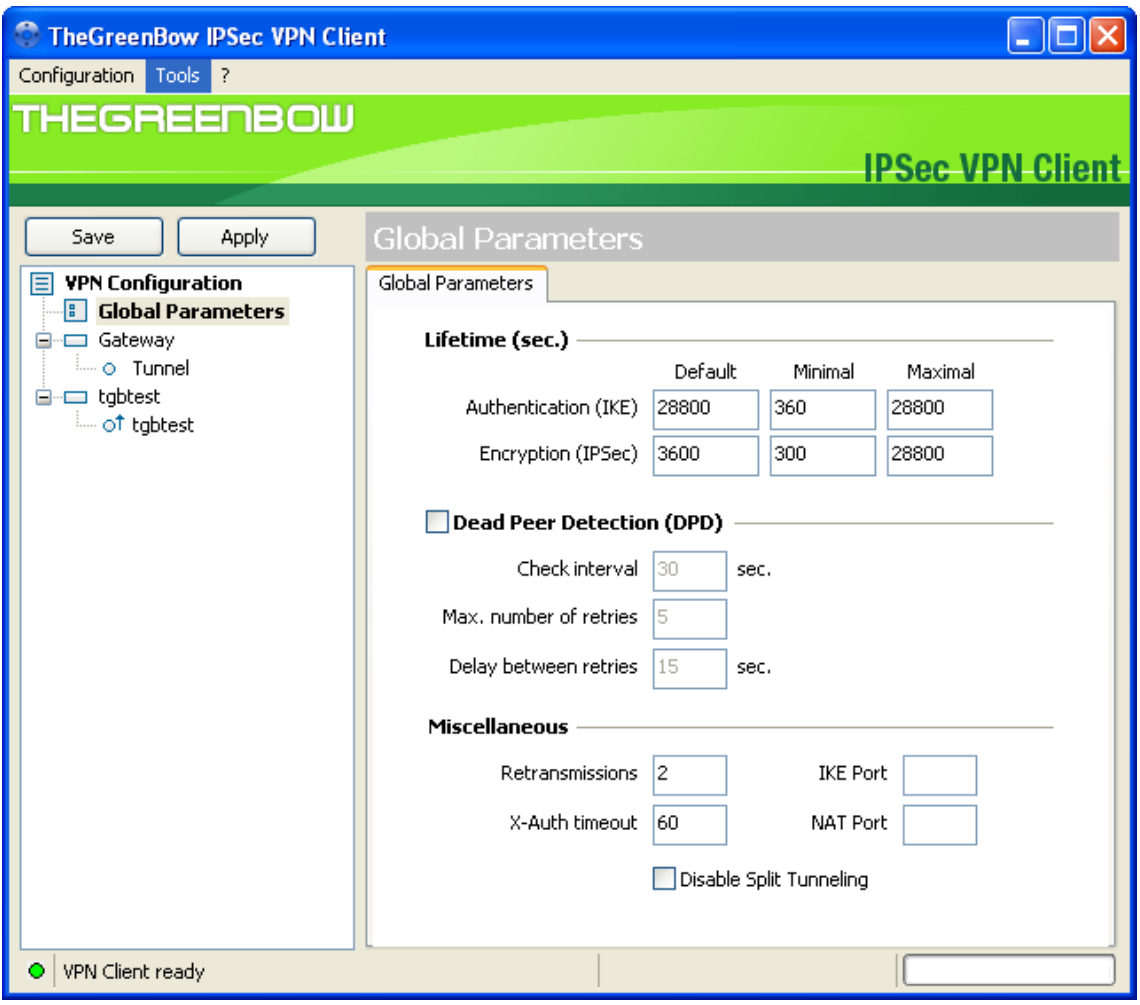

Figure 7-10

- b) Specify the default lifetimes in seconds:
	- Authentication (IKE), Default: The default lifetime value is 3600 seconds. Replace this setting to 28800 seconds to match the configuration of the VPN router.
	- Encryption (IPSec), Default: The default lifetime value is 1200 seconds. Replace this setting to 3600 seconds to match the configuration of the VPN router.
- c) Click **Save**.

TheGreenBow VPN Client configuration is now complete.

To connect TheGreenBow VPN Client to the VPN router, see **Establish a VPN connection.**

### **1.3.2 Manually Configure TheGreenBow VPN Client**

To manually configure a VPN connection between TheGreenBow VPN Client and a router, access TheGreenBow VPN Client's user interface, create an IKE phase 1 configuration, an IPSec phase 2 configuration, and then specify the global parameters.

#### **To set up an IKE phase 1 configuration:**

1. Right-click on 'VPN Configuration'' in the tree list window and select 'New Phase 1'.

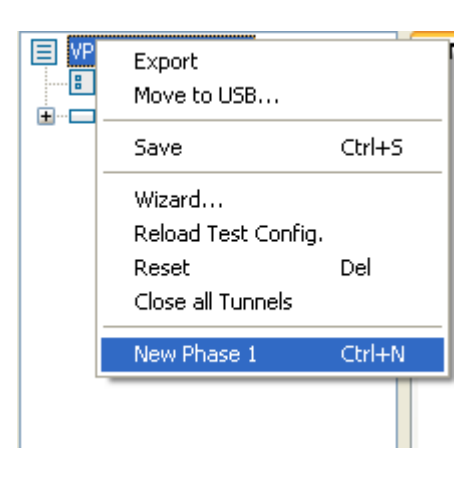

Figure 7-11

2. The Phase 1 (Authentication) window displays in the Configuration Panel screen.

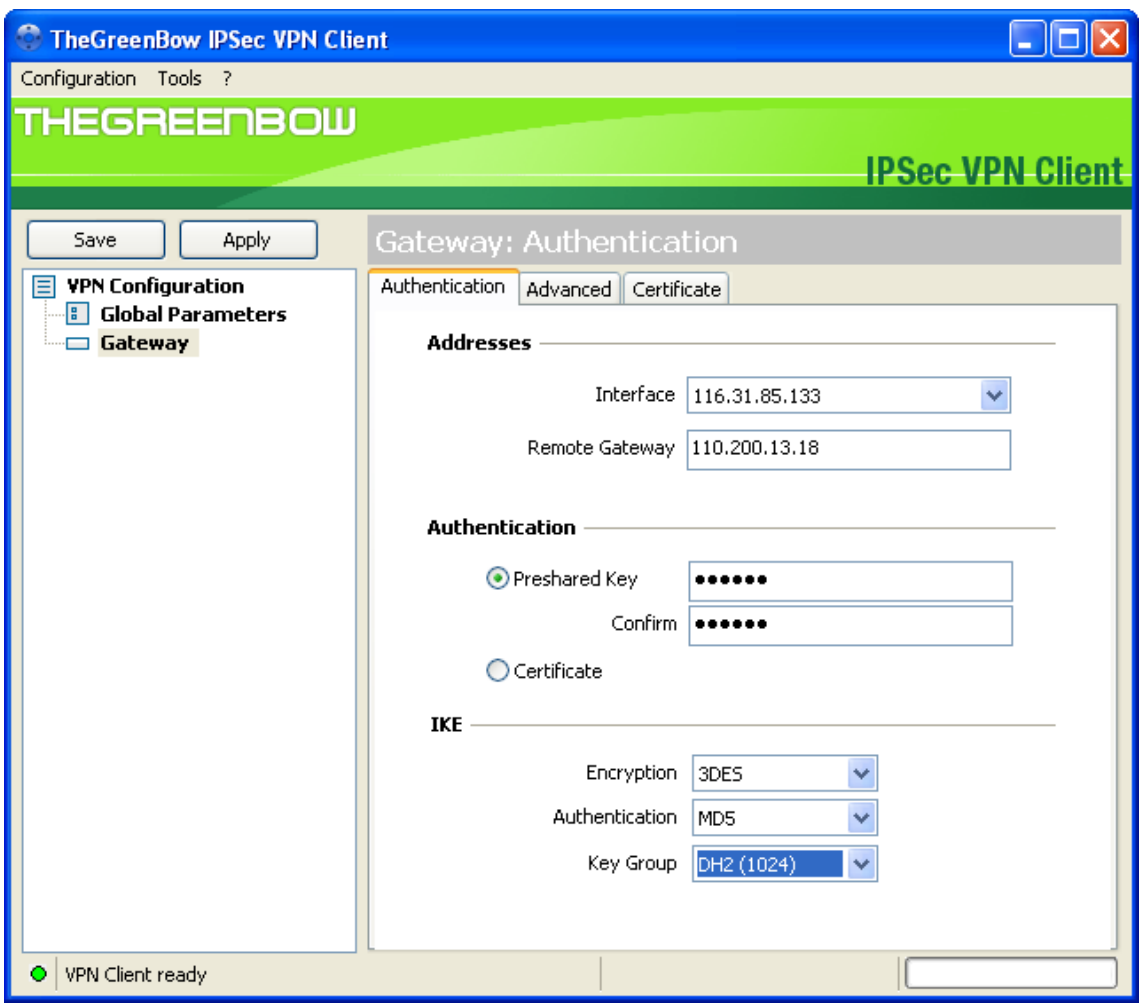

Figure 7-12

3. Specify the settings that are explained in the following table.

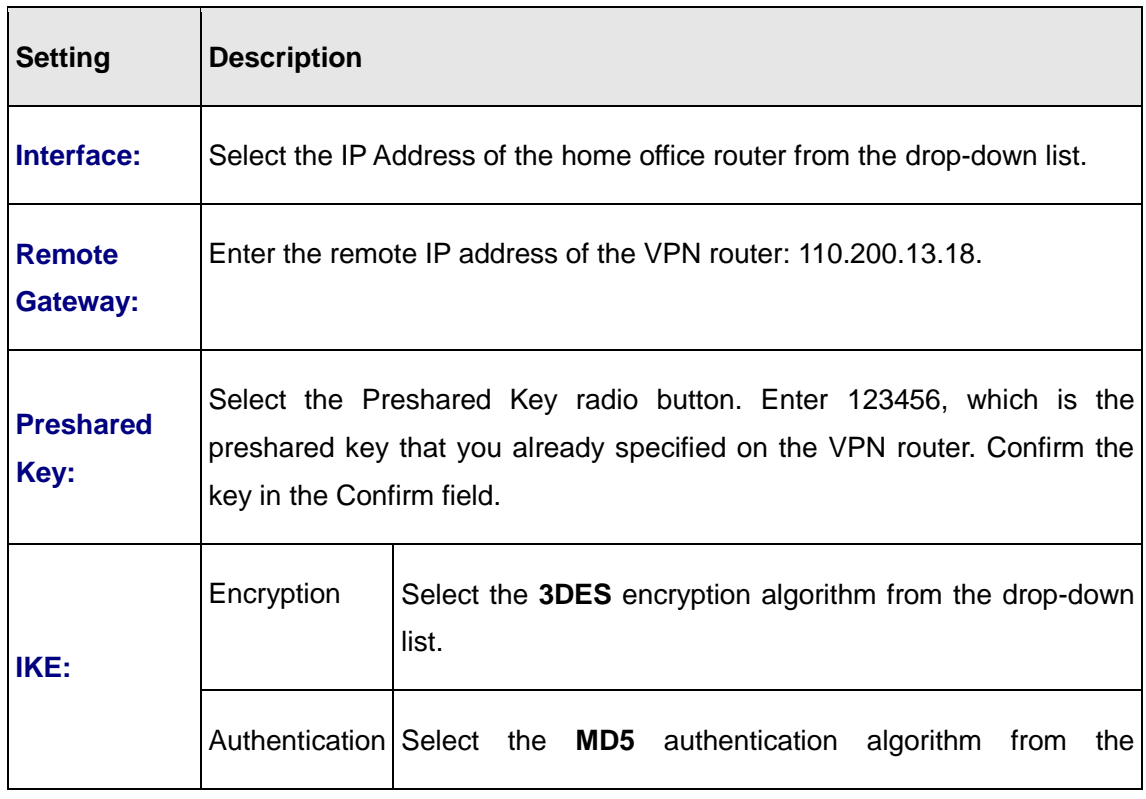

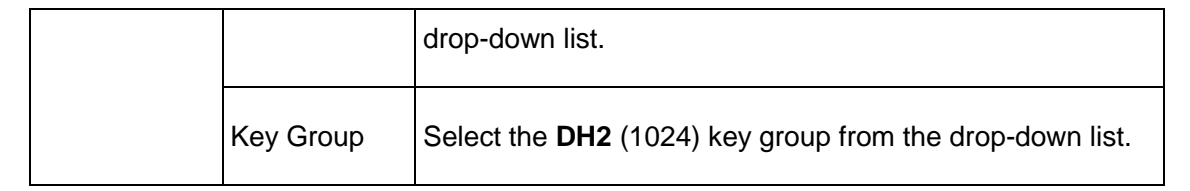

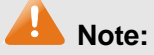

The IKE Proposal you created for TheGreenBow VPN Client must be the same as the Proposal on the VPN router.

- 4. Click **Save** to save the settings.
- 5. On the same screen, click **Advanced** The Phase 1 Advanced screen displays.

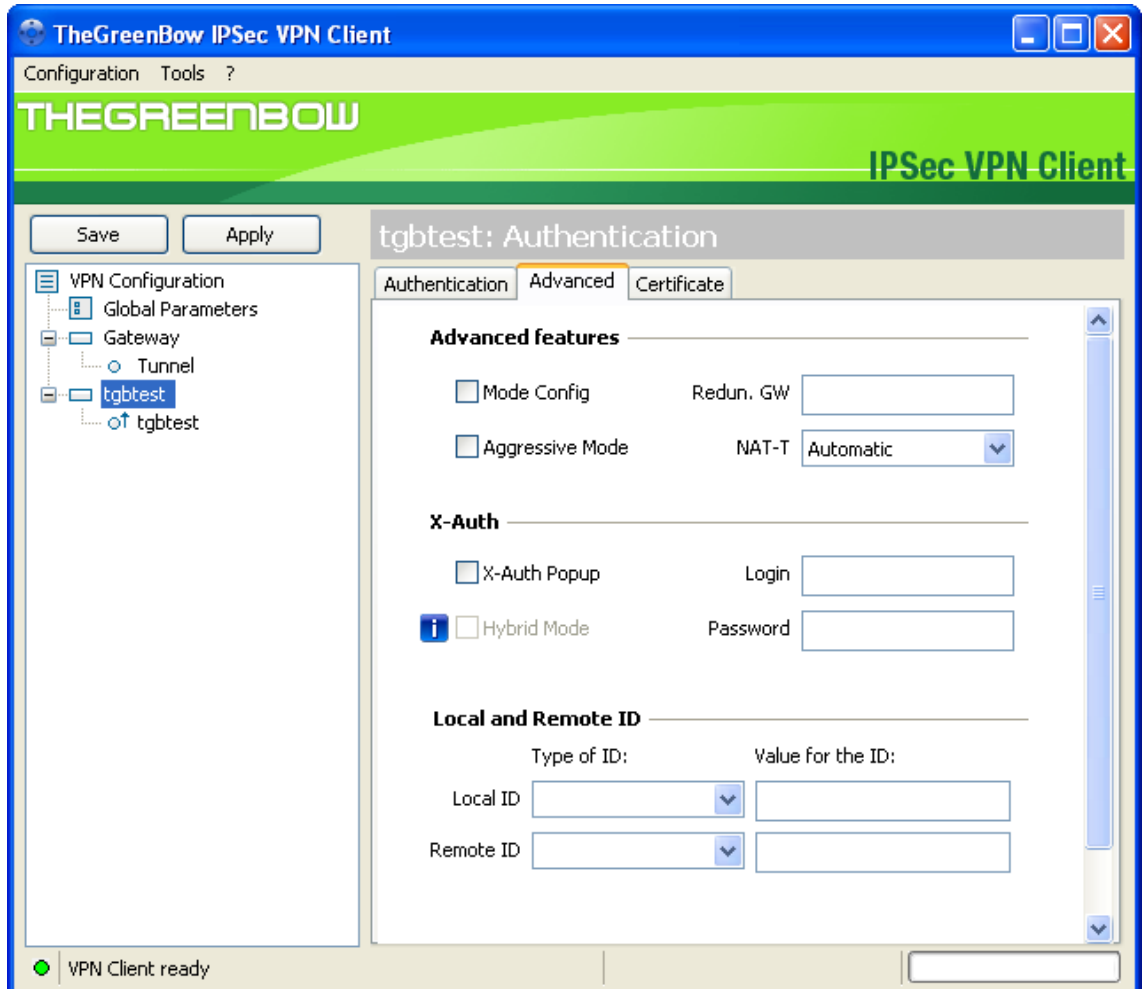

Figure 7-13

6. Specify the settings that are explained in the following table.

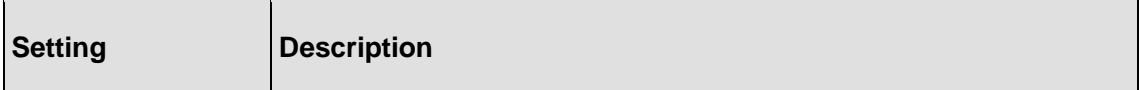

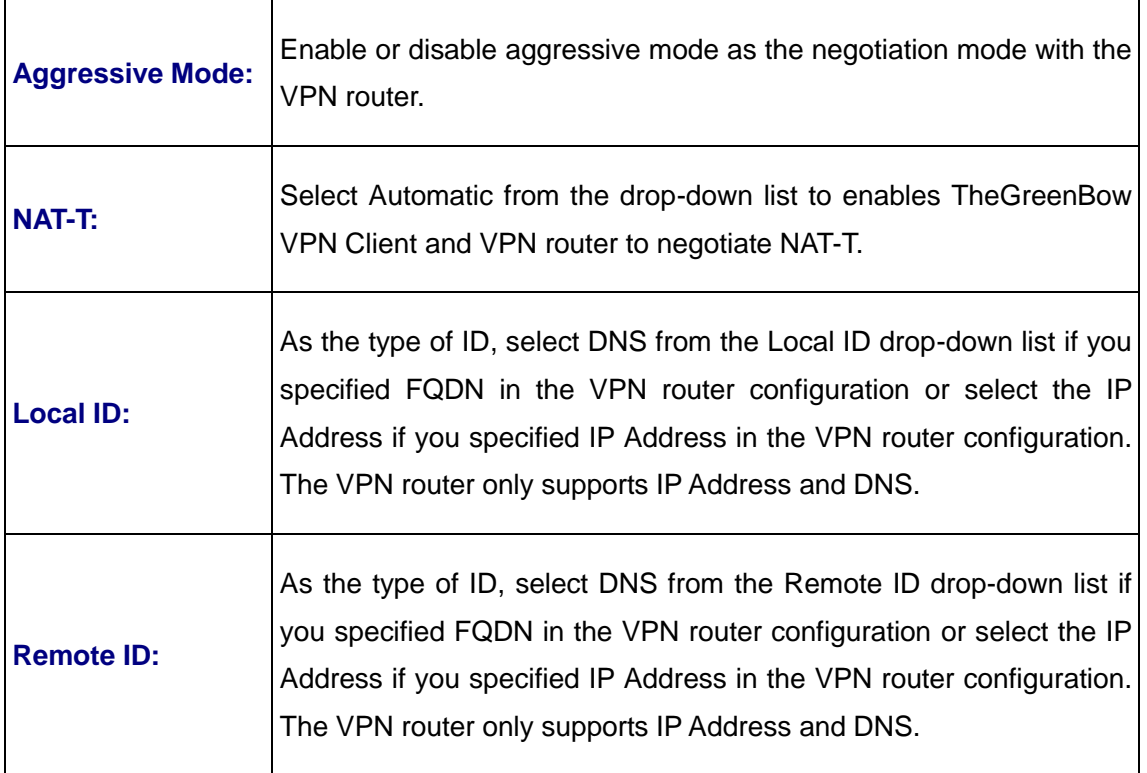

7. Click **Save** to save the settings.

#### **To set up an IPSec phase 2 configuration:**

1. Right-click on the new Phase 1 in the tree control and select ''New Phase 2'.

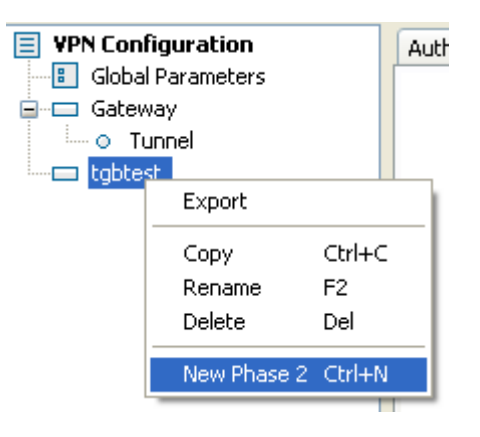

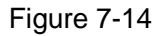

2. Click on the new Phase 2 in the tree control, the Phase 2 (IPSec Configuration) screen displays.

Establish a VPN connection

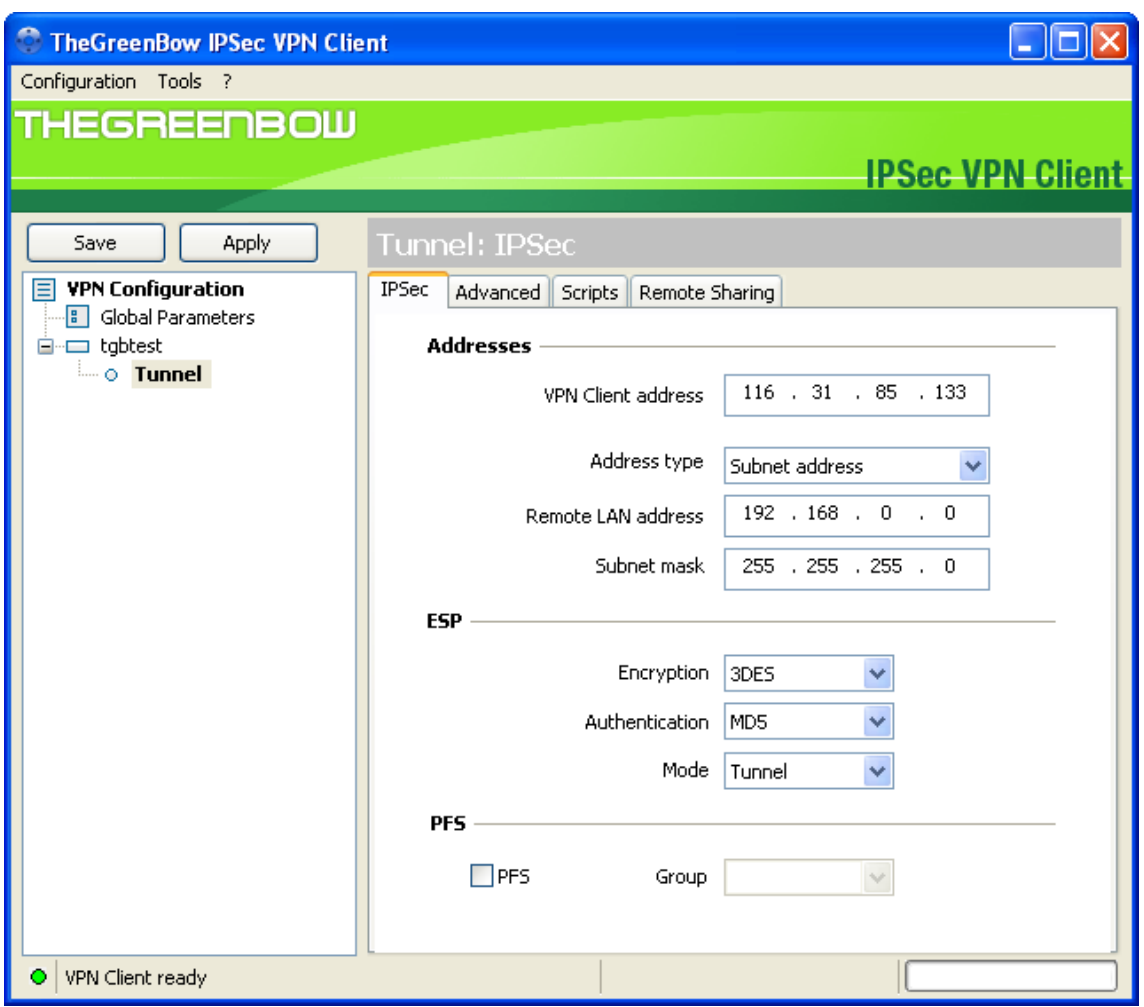

Figure 7-15

3. Specify the settings that are explained in the following table.

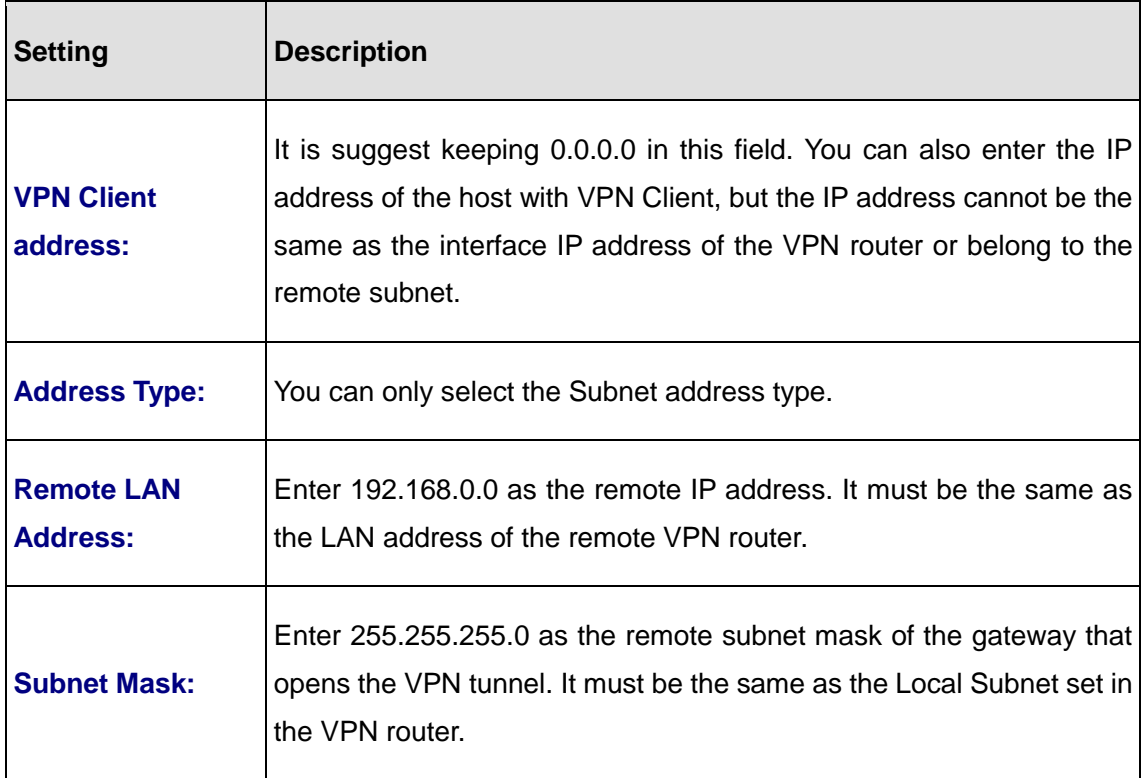

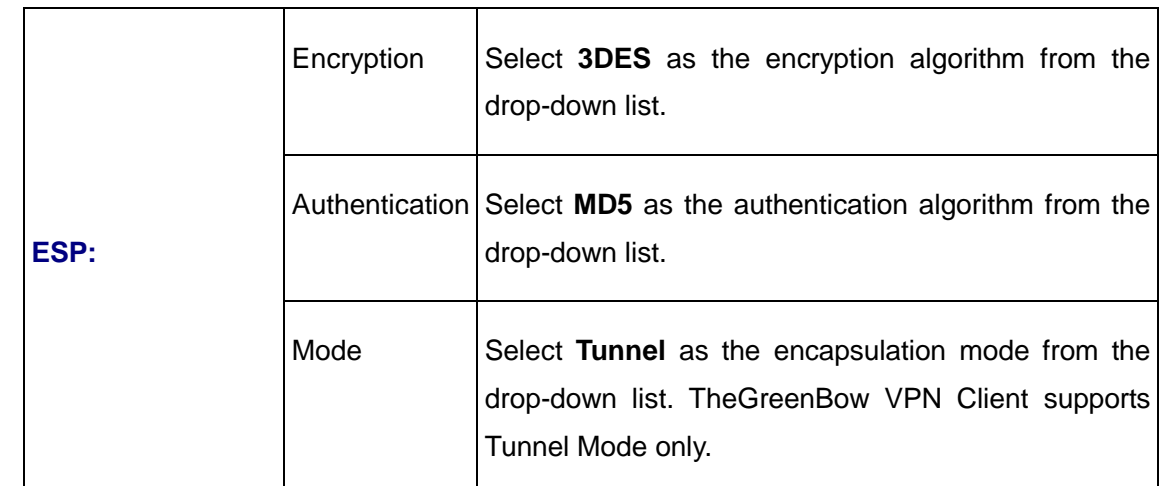

#### 4. Click the **Save**.

There are more options within **P2 Advanced**, however for this document we won't be going into these features.

#### **Global parameters**

1. Select VPN Configuration > Parameters from the main menu. The Parameters window displays in the Configuration Panel screen.

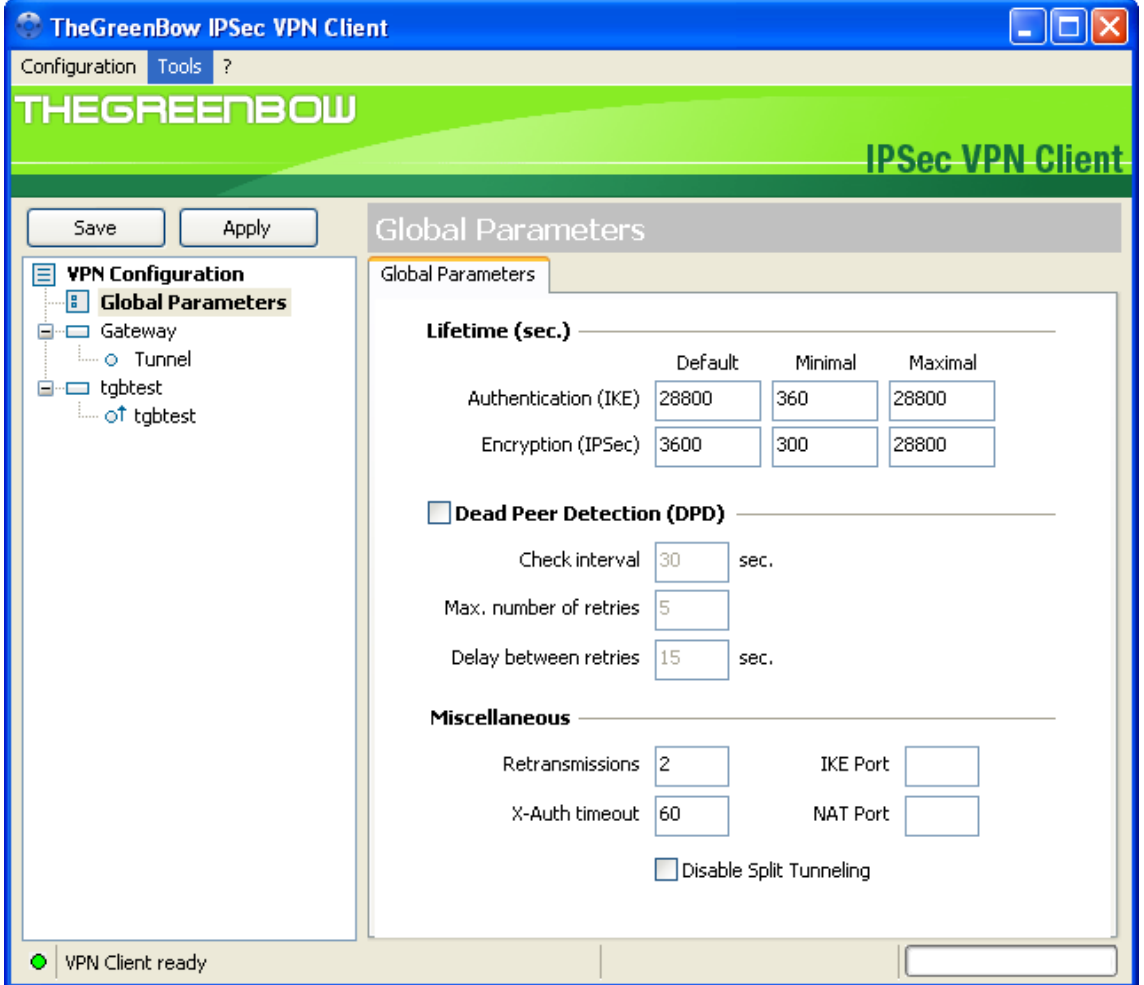

- 2. Specify the default lifetimes in seconds:
	- Authentication (IKE), Default: The default lifetime value is 3600 seconds. It is suggested to keep the default value.
	- Encryption (IPSec), Default: The default lifetime value is 1200 seconds. It is suggested to keep the default value.
- 3. Click **Save**.

### **1.3.3 Establish a VPN connection**

There are several ways to establish a connection.

- Right-click on the new Phase 2 in the tree control, and then click **Open Tunnel**.
- Right-click on the system tray icon, then click the name of the tunnel to open it.